## 报价系统场外衍生品签约平台操作说明手册

报价系统场外衍生品在线签约平台是参与人之间开展证券期货市场 场外衍生品协议签署、交易确认和交易报告的电子化平台。报价系统 为双方在线签约所形成的电子协议自动分配协议编码,并自动上传协 议与相关信息至场外衍生品交易报告库,为场外衍生品交易提供一站 式服务。

一、在线签约平台参与条件

1. 在报价系统开展衍生品签约业务,需申请注册成为报价系统参与 人,开通投资类、创设类、代理类三种权限之一。(参与人注册详细 流程请参考《报价系统参与人注册操作指引》)

2. 签署《机构间私募产品报价与服务系统参与人电子签名约定书》 并邮寄到报价系统公司。

3. 参与人主用户在线为签约授权代表及相关人员分配操作用户并申 领实名数字证书U-Key。

4. 遵守报价系统衍生品签约相关业务规则。

二、衍生品在线签约平台流程说明

(一)场外衍生品在线签约平台支持以下功能

1、场外衍生品SAC主协议2013版及2014版在线签署;

2、场外衍生品SAC补充协议2013版及2014版的上传确认;

3、场外期权、收益互换交易确认书的在线签署;

4、交易双方履约保障协议的上传确认。

在线签约基本流程:报价系统参与人双方针对协议条款或交易要素达 成一致后,一方录入或上传相关信息,确认后生成待确认协议文本, 发送到对手方,经对手方确认后,报价系统生成电子协议文本(现支 持主协议、交易确认书协议生成),分配协议编号,完成在线签约。 补充协议及履约保障协议目前需由发起方直接上传文本附件,确认发 送至对手方,经对手方点击确认后视为电子签约完成。

(二)操作前准备

1、浏览器和操作系统要求:IE9/Chrome浏览器+Windows 7操作系统。

2、测试UKEY,在线安装控件。

3、交易双方操作人员相互明确对方授权签约的操作用户账号(9位数 字)。

(三)各业务环节流程

一、操作用户权限分配

使用参与人主用户账号(6位)登录,进入【参与人专区】—【信息 中心】—【信息管理】一【操作用户管理】模块, 选择相关操作用户 账号(9位数字),点击【角色分配】,勾选"衍生品在线签约 协议 管理、协议签署、信息管理、主协议联盟"四个角色, 提交。

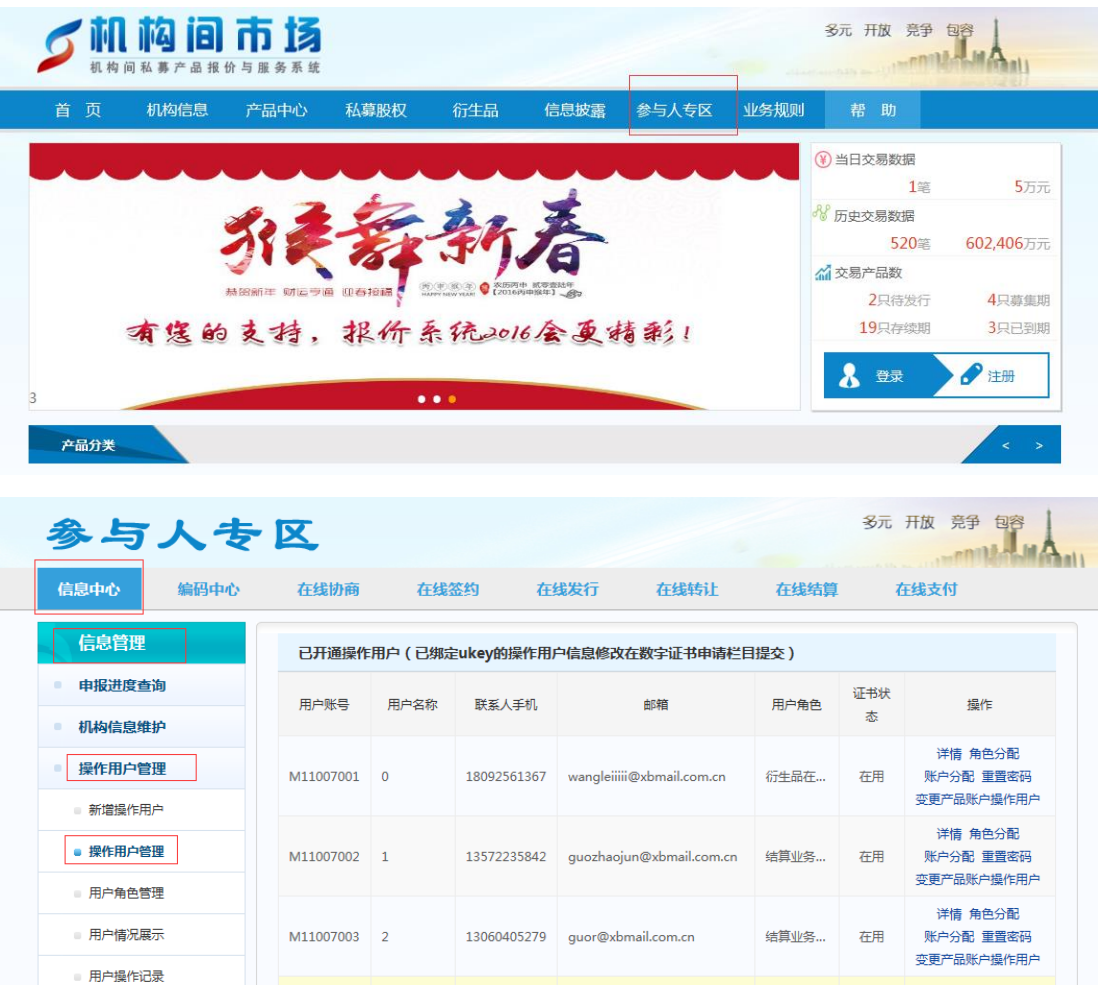

二、签约前基本信息和账户信息预录

此环节目的是将签约联系人相关信息和签约所需银行账户信息预先 录入系统,签署交易确认书时直接选择即可,简化签约步骤。 使用操作用户账号登录(9位),进入【在线签约】-【信息管理】维 护"基本信息"与"账户信息"。

1、基本信息录入。其中,机构全称、法人代表、授权代表及授权代 表职务与操作用户实名UKEY绑定,直接读取,无法变更。联系人姓名、 电话、邮箱等信息将自动被读取,显示在由当前操作用户签署的交易 确认书中联系人信息项目下,因此可以由操作用户自行编辑。

2、账户信息录入。点击界面右上角【新增】支付账户和履约保障账

户,信息录入并确定。录入信息用于交易协议中账户信息相关条款选 择,与实际银行账户没有关联关系。

其中,支付账户有关信息在交易确认书签约时为必填项,必须事先录 入;履约保障账户信息为选填项,可根据需求事先录入。

指定【默认账户】,操作用户可以指定一个默认支付账户和一个默认 履约保障账户。用途:当签约发起方是对手方时,交易条款中的本方 的账户信息将直接读取默认账户信息,显示于对手方发起的协议文本 中。

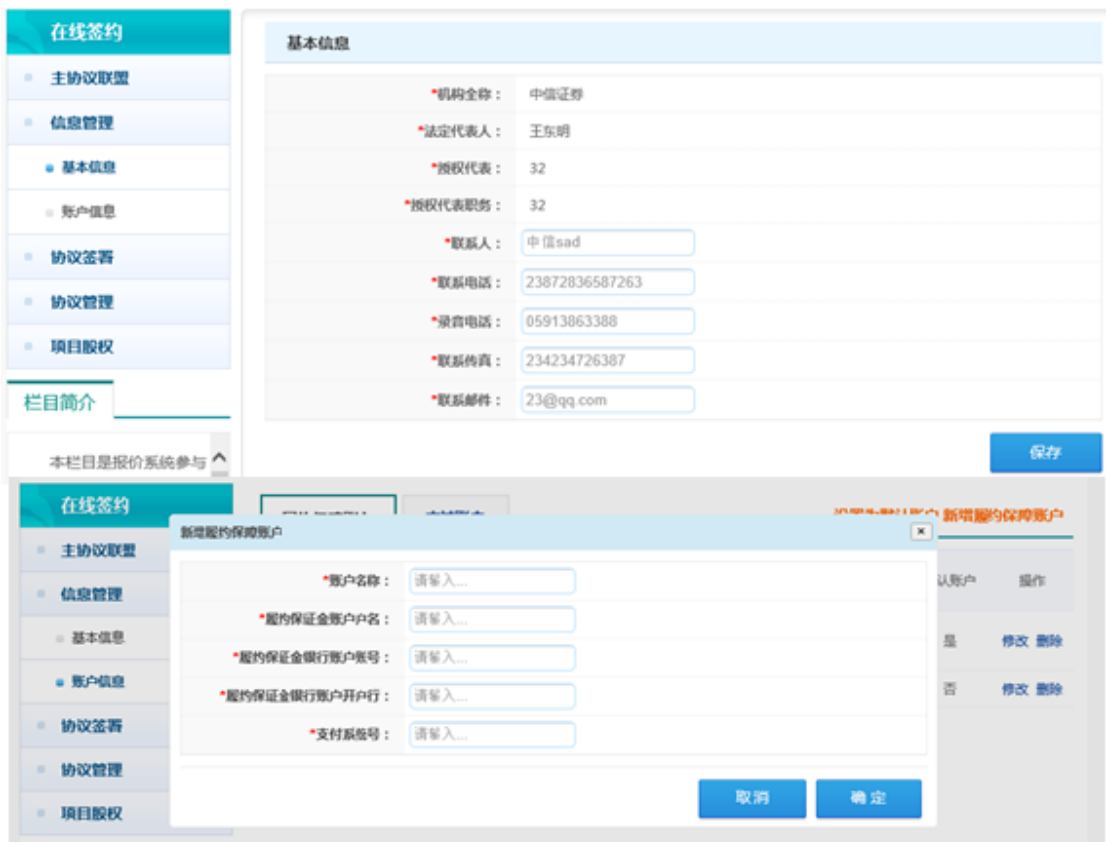

三、主协议签署

1、发起签约:一方作为发起方进入【协议签署】-【衍生品主协议】, 点击【发起签约】, 选择甲乙双方名称, 选择对手方操作用户号, 选 择协议版本号,填写相关字段信息,点击下一步,系统自动生成衍生

品交易主协议,确认无误后点击确定,协议文本发送到对手方待确认 生效。

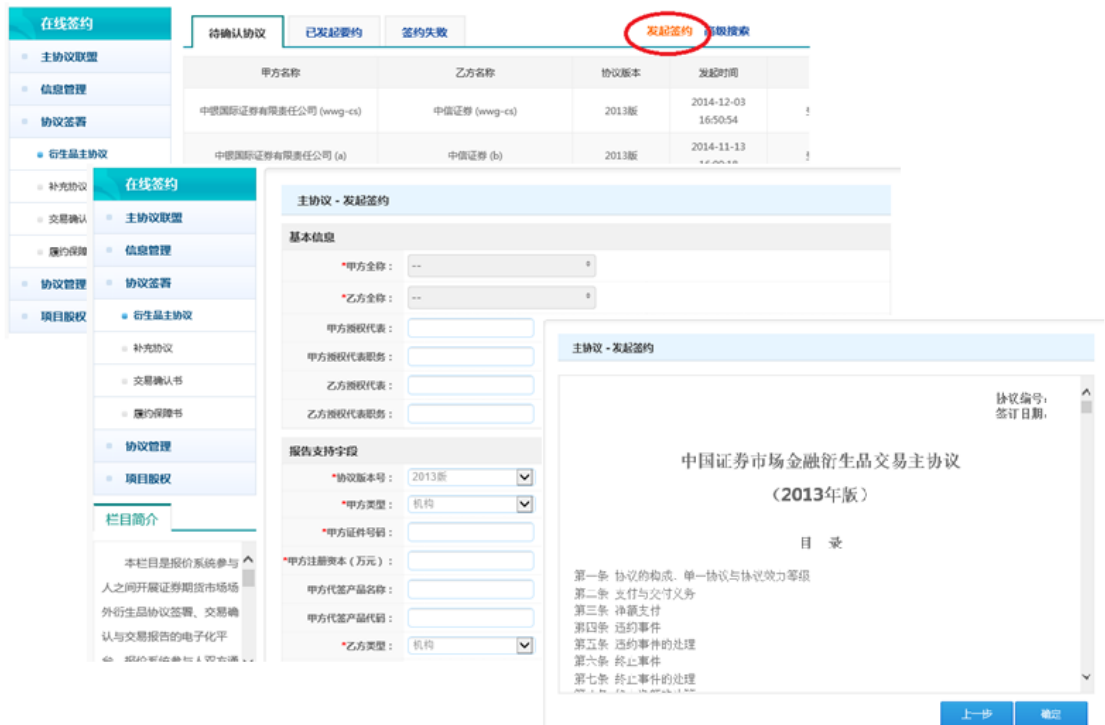

签约发起方可以在【已发起签约】下查询已发起的签约文本、签约进 展,并可以在对手方确认前撤销协议。

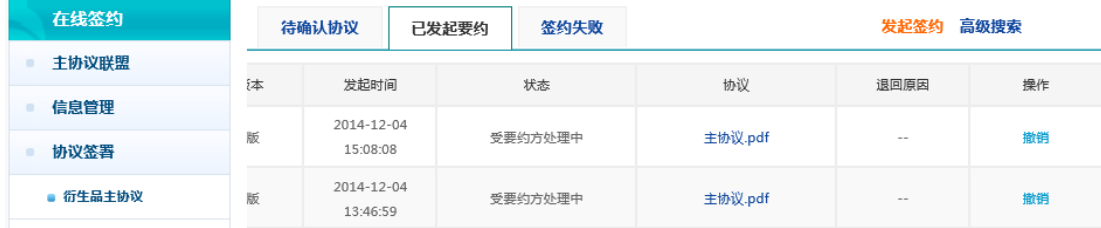

2、确认签约:另一方作为接收方登录报价系统,在【待确认协议】 中下载并查看经发起方确认发来的协议文本,要素无误后点击【确认】, 完成签约。

报价系统生成经双方确认的协议文本,并在文本中嵌入签约日期,分 配协议编号。同时生成交易记录。

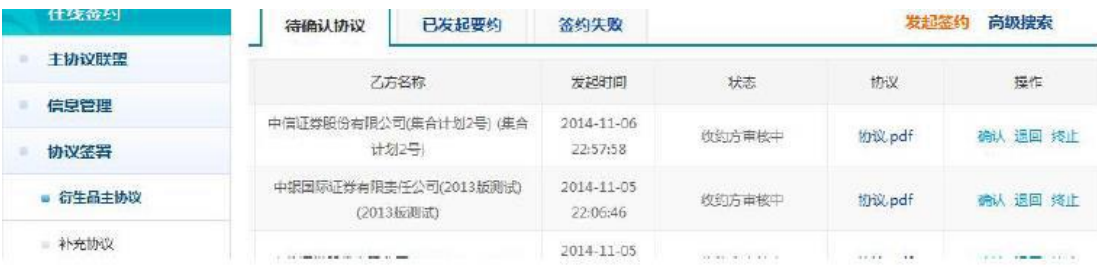

3、协议查询:参与人可通过【协议管理】-【已完成签署的协议】, 查询下载已经签署的主协议。

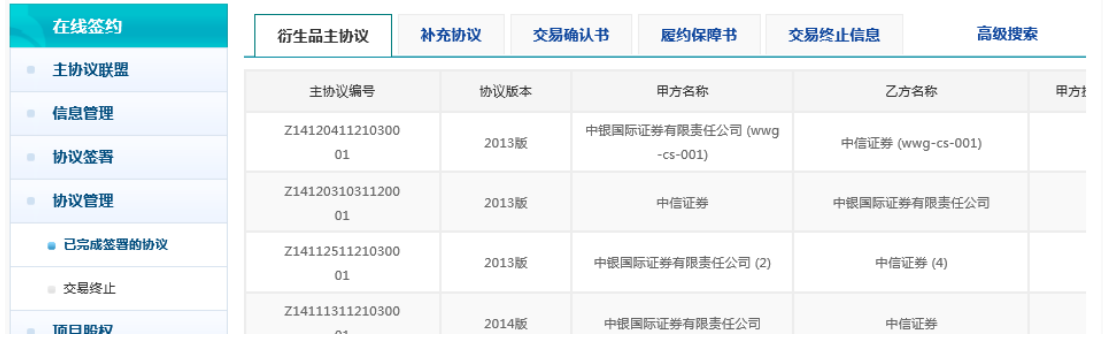

四、补充协议签署

条件: 在线签署补充协议的双方应当已完成主协议签约。

1、发起签约:一方作为发起方进入【协议签署】-【衍生品补充协议】, 点击【发起签约】,选择甲乙双方名称,选择对手方操作用户号,选 择双方已签署的主协议编号,选择补充协议版本号(应与主协议版本 号一致),填写其他信息,上传协议文本附件,确认无误后点击提交, 协议发送到对手方待确认生效。

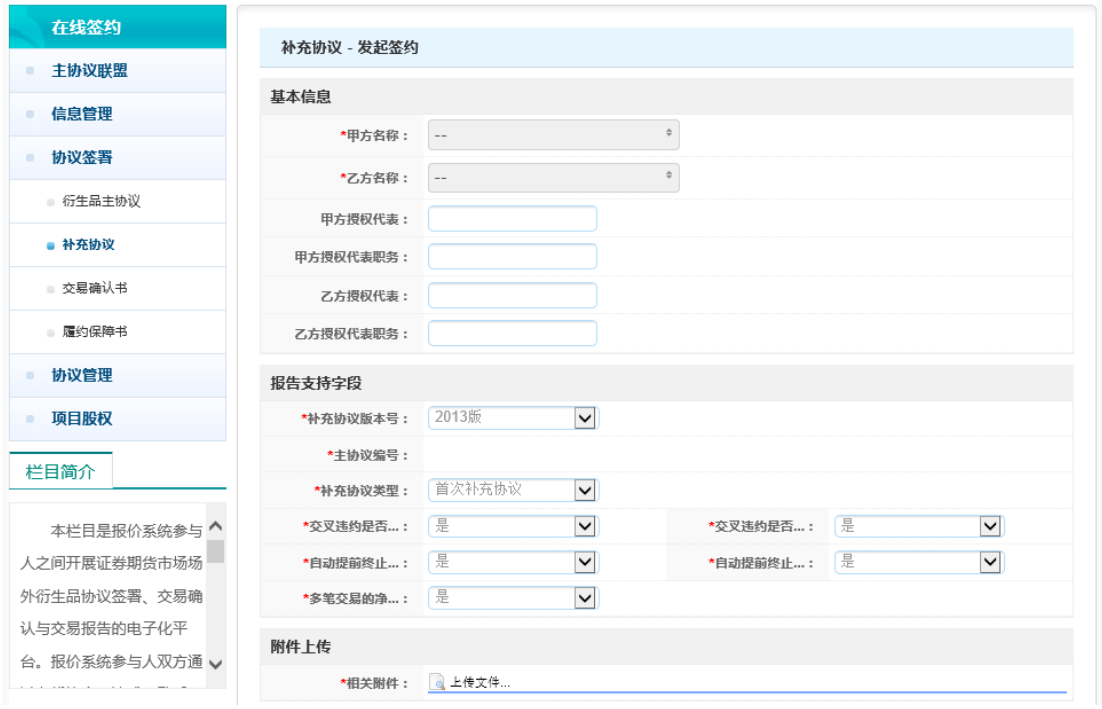

2、确认签约与签约查询步骤同主协议签约。

确认签约后,报价系统不对经双方确认的协议文本附件进行编辑,但 生成交易记录,记录签约日期并分配协议编号。

说明:目前补充协议的协议文本暂不由报价系统生成,交易双方可以 就线下确认的补充协议交易条款自行拟写补充协议文本,通过上传附 件,双方确认的方式完成签约,替代盖章流程。

五、交易确认书签署

条件:在线签署交易确认书的双方应当已完成主协议和补充协议签约。

1、发起签约:一方作为发起方进入【协议签署】-【交易确认书】, 点击【发起签约】, 选择拟签交易确认书种类(期权、互换), 进入 某一类交易确认书模板。

选择甲乙双方名称,选择对手方操作用户号,双方基本信息自动读取; 选择双方已签署的主协议编号和补充协议版本号(若双方只签署一份, 则自动读取): 选择交易双方账户信息(本方账户信息可选, 对手方

账户信息自动读取为其默认账户);填写其他交易要素,确认无误后 点击提交,生成电子协议文本,发送到对手方待确认生效。

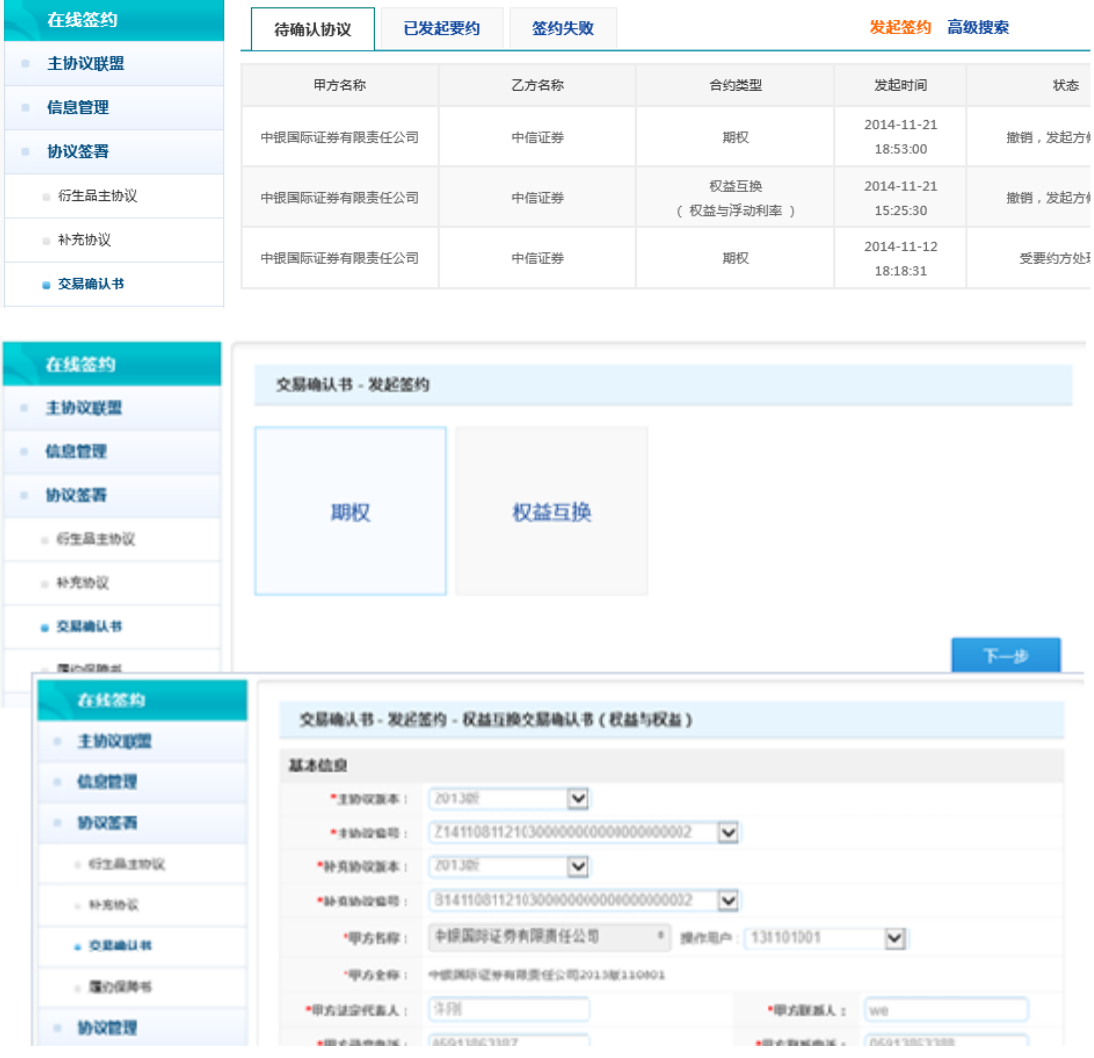

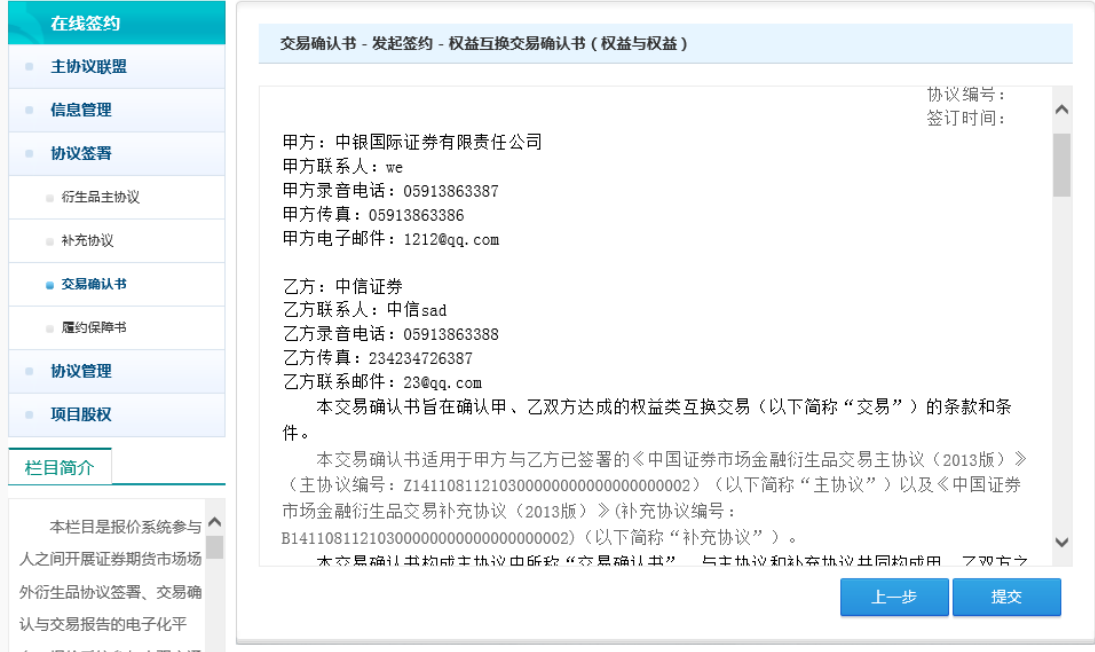

签约发起方可以在【已发起要约】下查询已发起的交易确认书文本、

签约进展,并在对手方确认前撤销交易确认书。

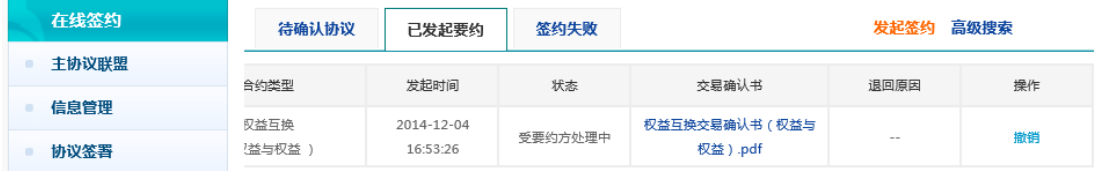

2、确认签约步骤同主协议签约。

报价系统生成经双方确认的协议文本,在文本中嵌入签约日期,分配 协议编号。同时生成交易记录。

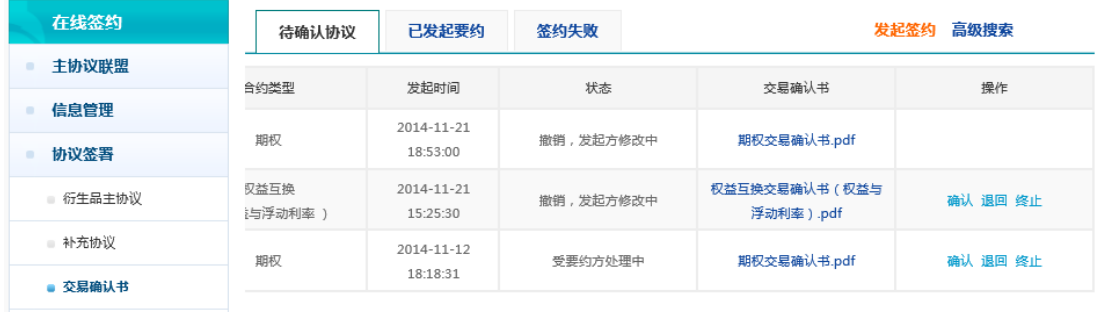

3、协议查询与终止。

(1)协议查询:签约双方完成签约后,可通过【协议管理】-已完成 签署的协议中查看已经签署的交易确认书及交易记录。

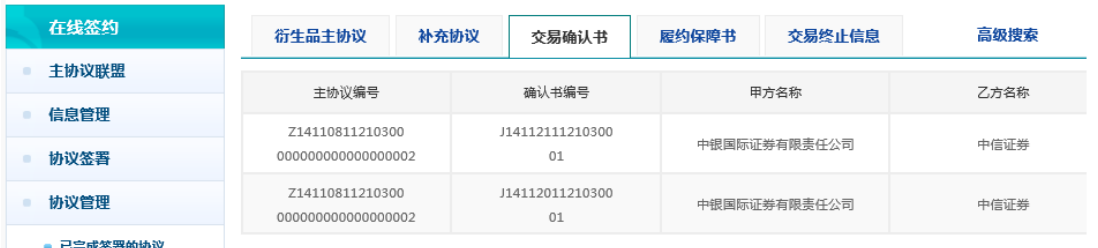

(2)协议终止报告:交易确认书到期完成结算后,签约双方操作用 户可在【交易确认书】目录下针对某笔交易确认书进行"终止报告" 操作。

签约一方点击交易记录中的"终止"操作,填写相关终止结算信息, 确认后发送至对手方确认。交易终止信息经对手方确认后,该笔交易 确认书变更状态为"已终止"

交易终止流程可在【协议管理】-【交易终止】项目下跟踪。

六、履约保障协议签署(视业务需求选择)

报价系统履约保障协议签署功能为交易双方主体之间达成的履约保 障条款提供在线签约服务。

签约流程同补充协议签约方式(由交易双方自行上传协议文本附件, 并确认)。

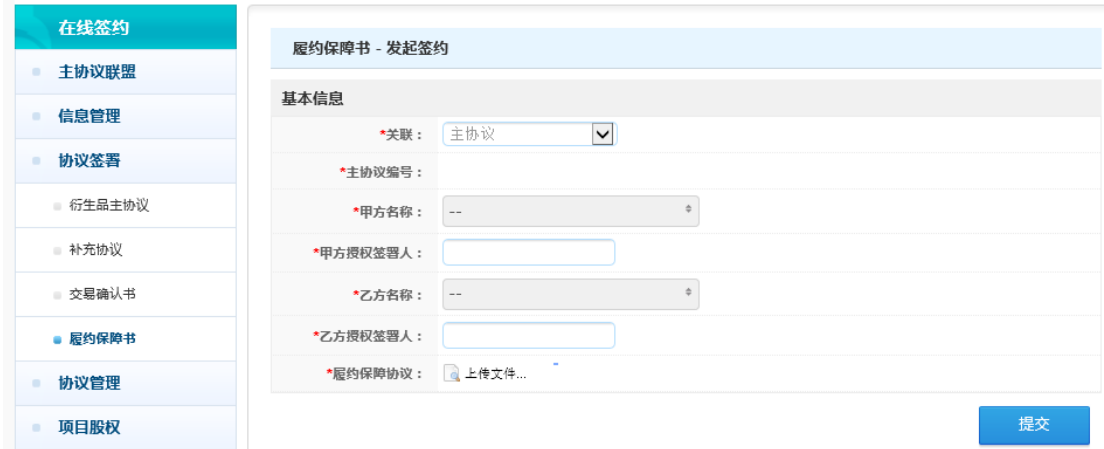

七、交易退回、修改与终止

1、签约退回:针对发起方发送的协议文本,收约方可在【协议签署】 中相应协议类型模块下查看协议文本,出现条款有误或其他情形的, 点击【退回】,则该协议退回至发起方待确认协议中,待发起方修改。

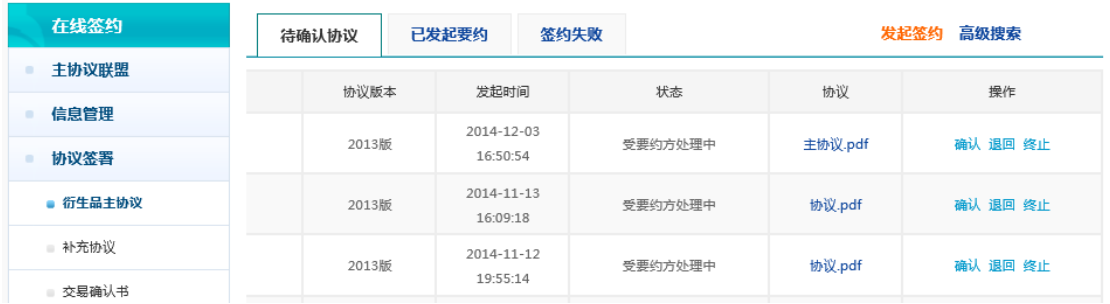

2、签约修改:针对被收约方退回的协议,发起方可在【已发起要约】 中查询,修改并重新发起。

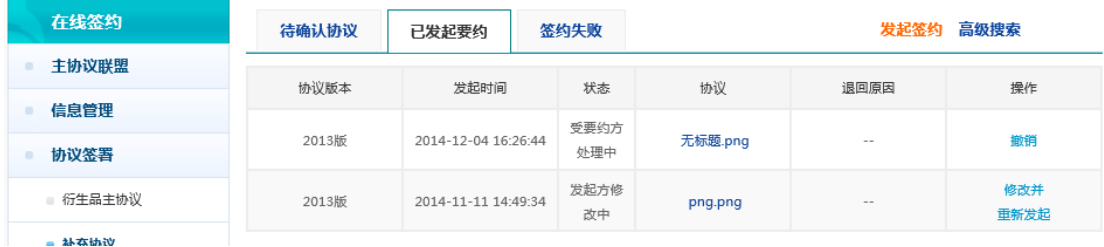

3、签约终止:发起方发送协议文本后,收约方因某原因要终止此笔 签约流程的,可在【协议签署】中相应协议类型模块下查看协议文本, 点击【终止】,则该笔签约流程终止。

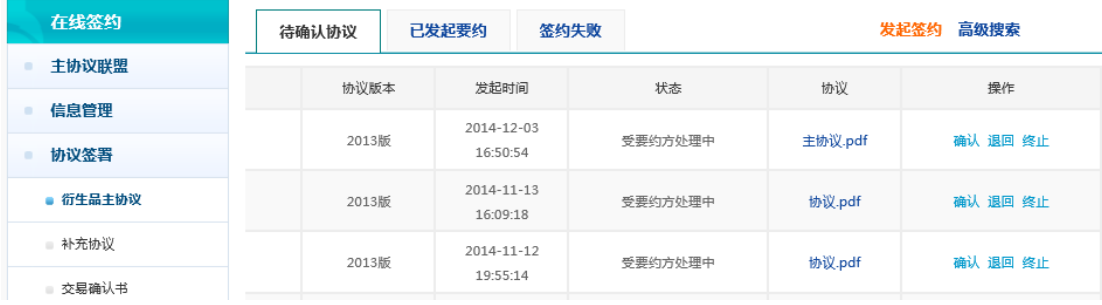

(四)相关问题说明

主协议签约记录关联。针对参与人双方之前已通过线下签署了主协议、 补充协议,但拟通过在线签约平台开展后续交易的需求,报价系统特

别进行了主协议签约记录关联。参与人双方线下签署了主协议、补充 协议,并通过交易报告库进行报告的,报价系统对接主协议签约记录, 导入相关逻辑关系,并为各签约记录分配协议编号。参与人双方后续 可直接在线签署交易确认书,并与主协议签约记录进行关联。